# **Overview of the Extension Designer Interface**

In this section:

- [Services Tab](#page-0-0)
- [Model Profile Tab](#page-2-0)
- [Configuration Tab](#page-3-0)
- [Navigation](#page-4-0)

## <span id="page-0-0"></span>Services Tab

The Services tab provides the interface for configuring and managing flows. Flows are organized into categories. Extension Designer ships with Process Intelligence, Workflows, and Practices categories, but you can create your own categories and organize flows according to your needs (see [Extension](https://docs.parasoft.com/display/DTP542/Extension+Designer+Best+Practices)  [Designer Best Practices](https://docs.parasoft.com/display/DTP542/Extension+Designer+Best+Practices)).

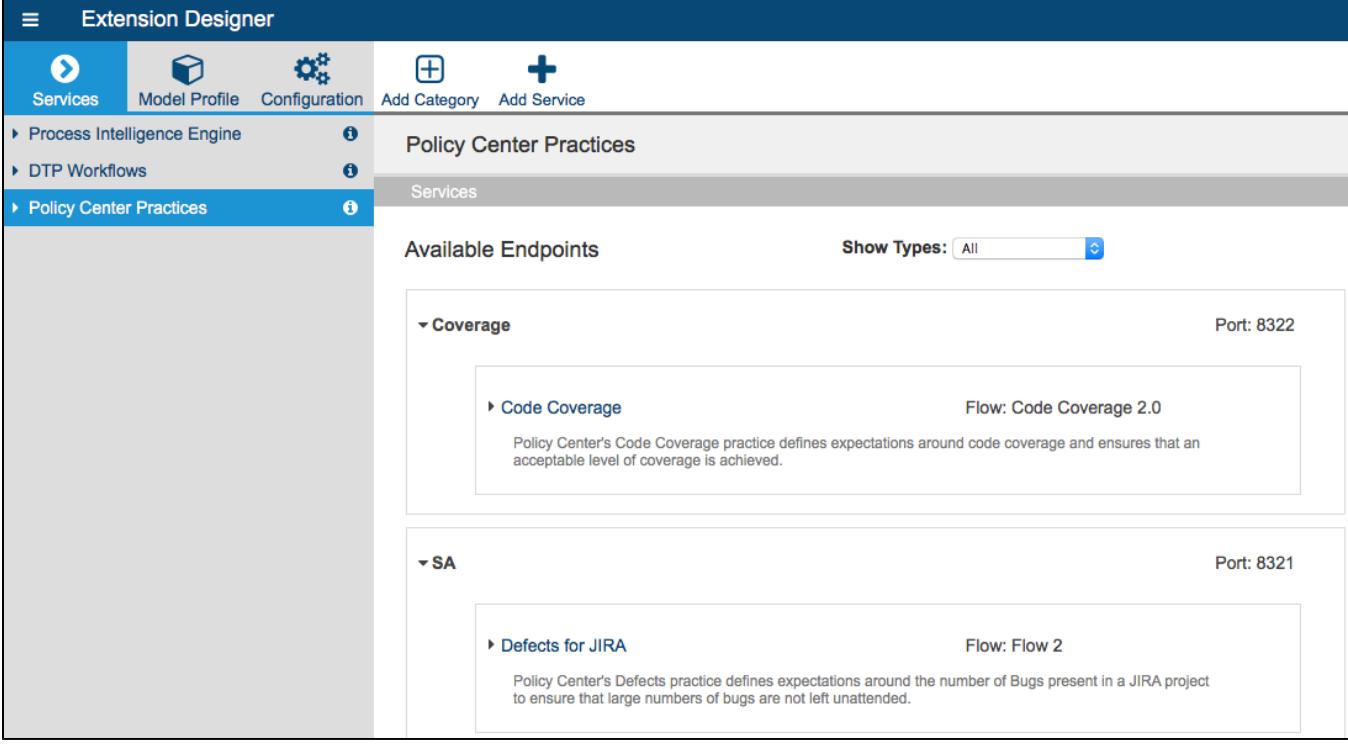

### Service Category Page

Click on a category to open the the Service Category page. The category page shows the deployed artifacts and provides access to the available endpoints associated with each artifact.

Click on the link in the Path field to access the endpoint. Service Designer presents two paths for the endpoint:

- **API Endpoint Path**: This path includes all API directories and can be used for exercising the endpoint in most cases.
- **Direct Endpoint Path**: This is the direct path to the endpoint on the server. You can use this path if the API endpoint path is blocked or inaccessible, such as in some third-party integrations that require authentication.

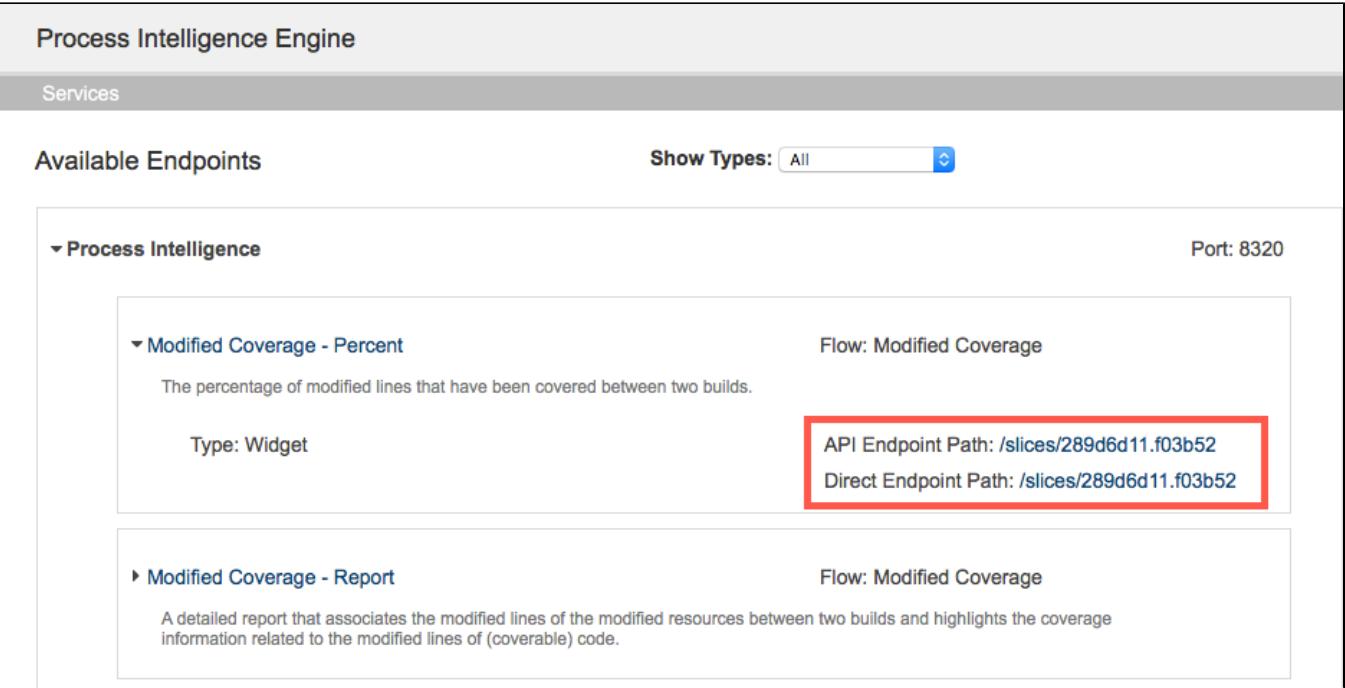

You can choose a type of flow from the Show Types drop-down men to filter the flows in the service.

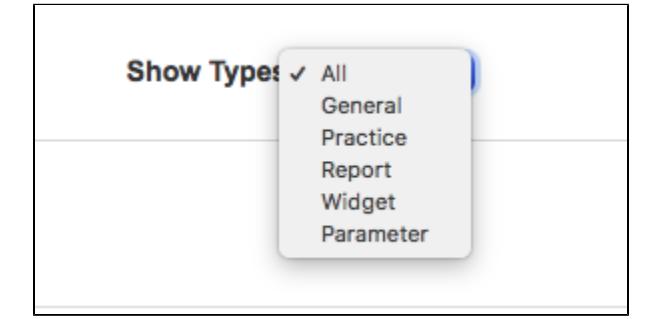

### Service Editor

Click on a service to open it in an editor.

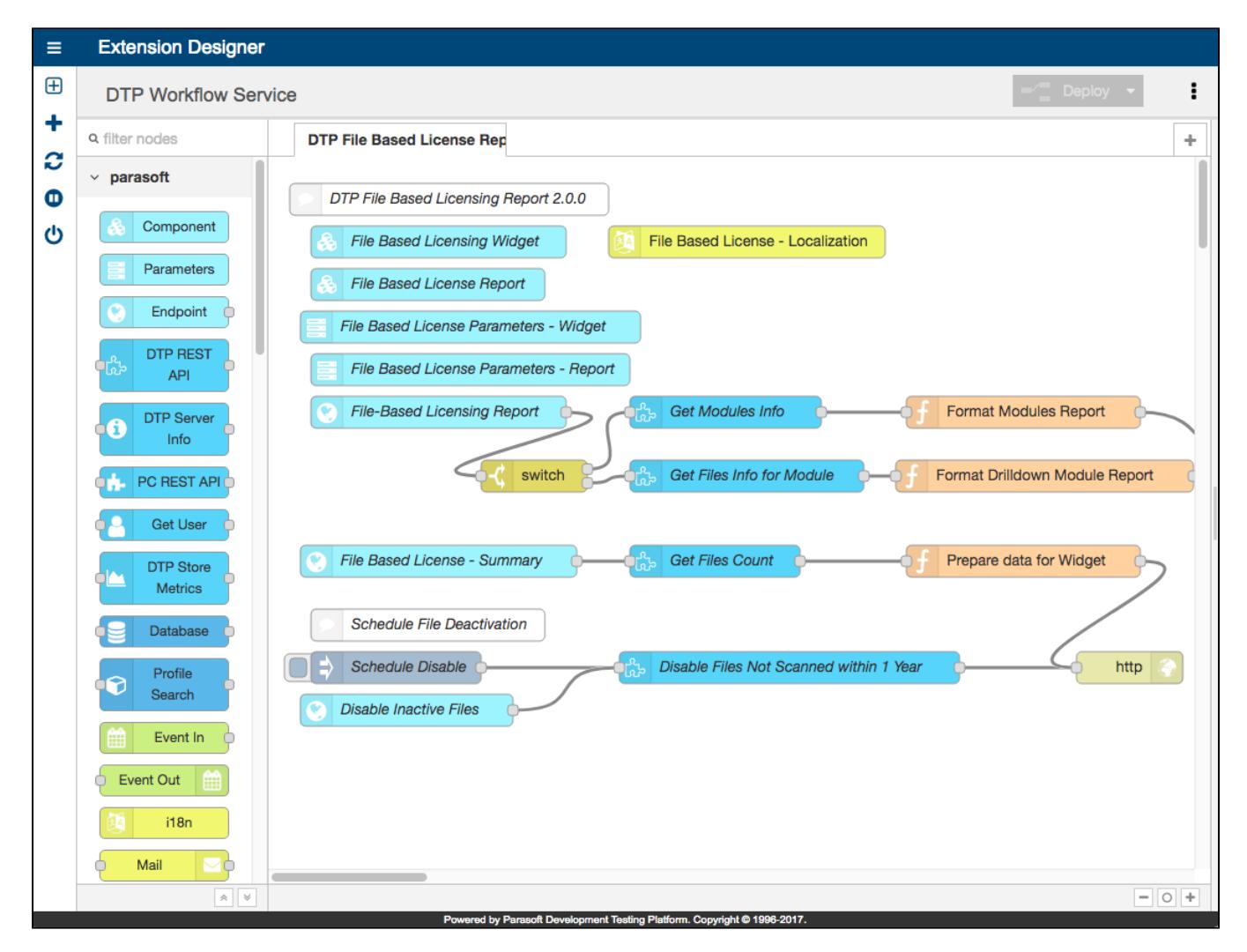

The following core components are used in the UI:

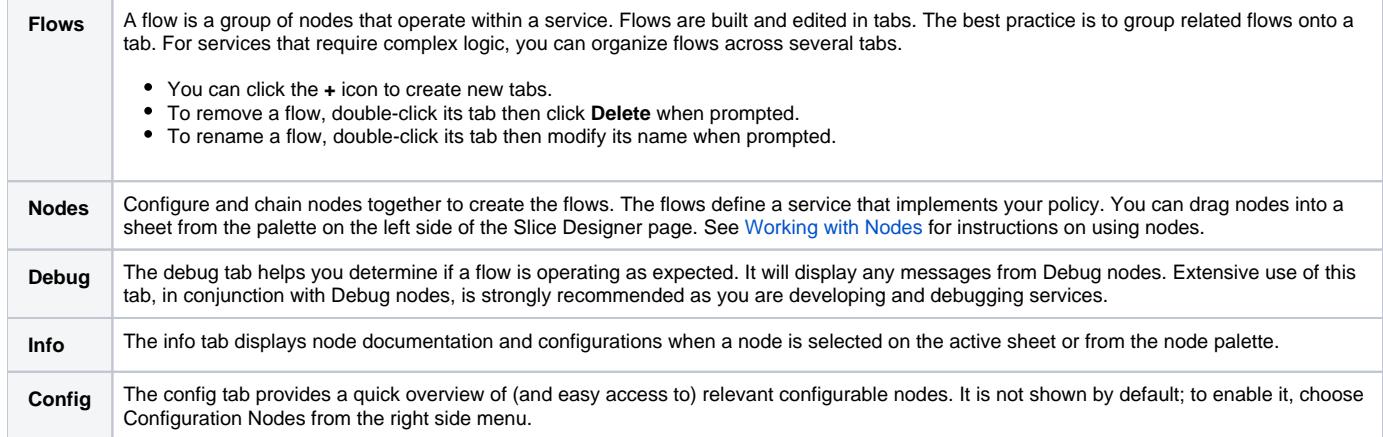

See [Extension Designer Usage](https://docs.parasoft.com/display/DTP542/Extension+Designer+Usage) for details.

### <span id="page-2-0"></span>Model Profile Tab

The Model Profile page is a tool for helping you configure the flow to perform custom calculations. Model Profiles contain a framework for creating and maintaining flow configurations. Flows consume the configurations, which will affect their output. A DTP Enterprise Pack extension or artifact usually includes a model schema definition. You configure the profiles in the schema to change the behavior of the flow. See [Working with Model Profiles](https://docs.parasoft.com/display/DTP542/Working+with+Model+Profiles) for details.

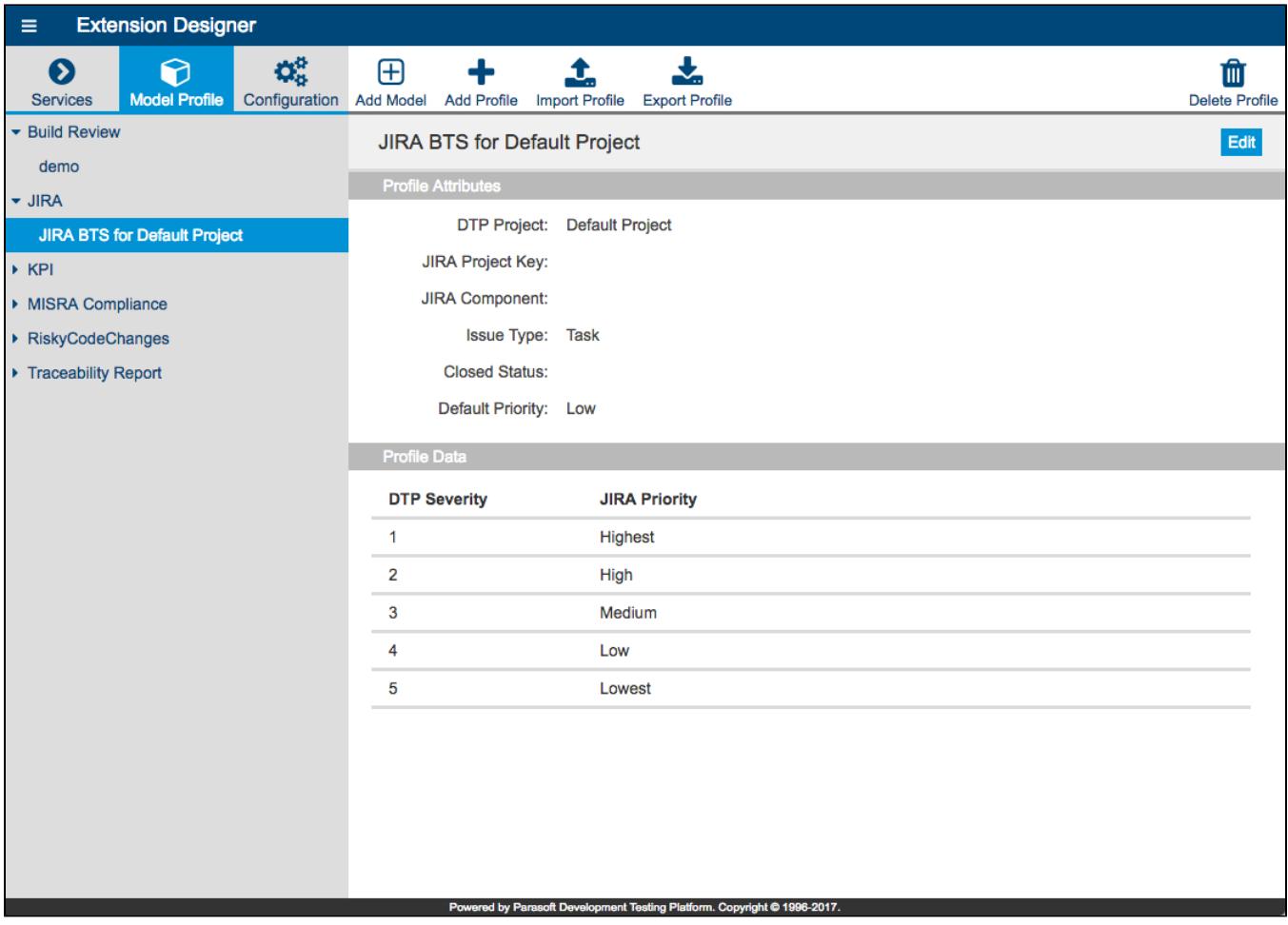

# <span id="page-3-0"></span>Configuration Tab

The Configuration tab contains the interface for using the Artifact Manager, which is the interface for downloading, installing, and deleting extensions from the marketplace. You must [configure your connection to a marketplace](https://docs.parasoft.com/display/DTP542/Marketplace+Settings) in order use the Artifact Manager. See [Downloading and Installing Artifacts](https://docs.parasoft.com/display/DTP542/Downloading+and+Installing+Artifacts) for details.

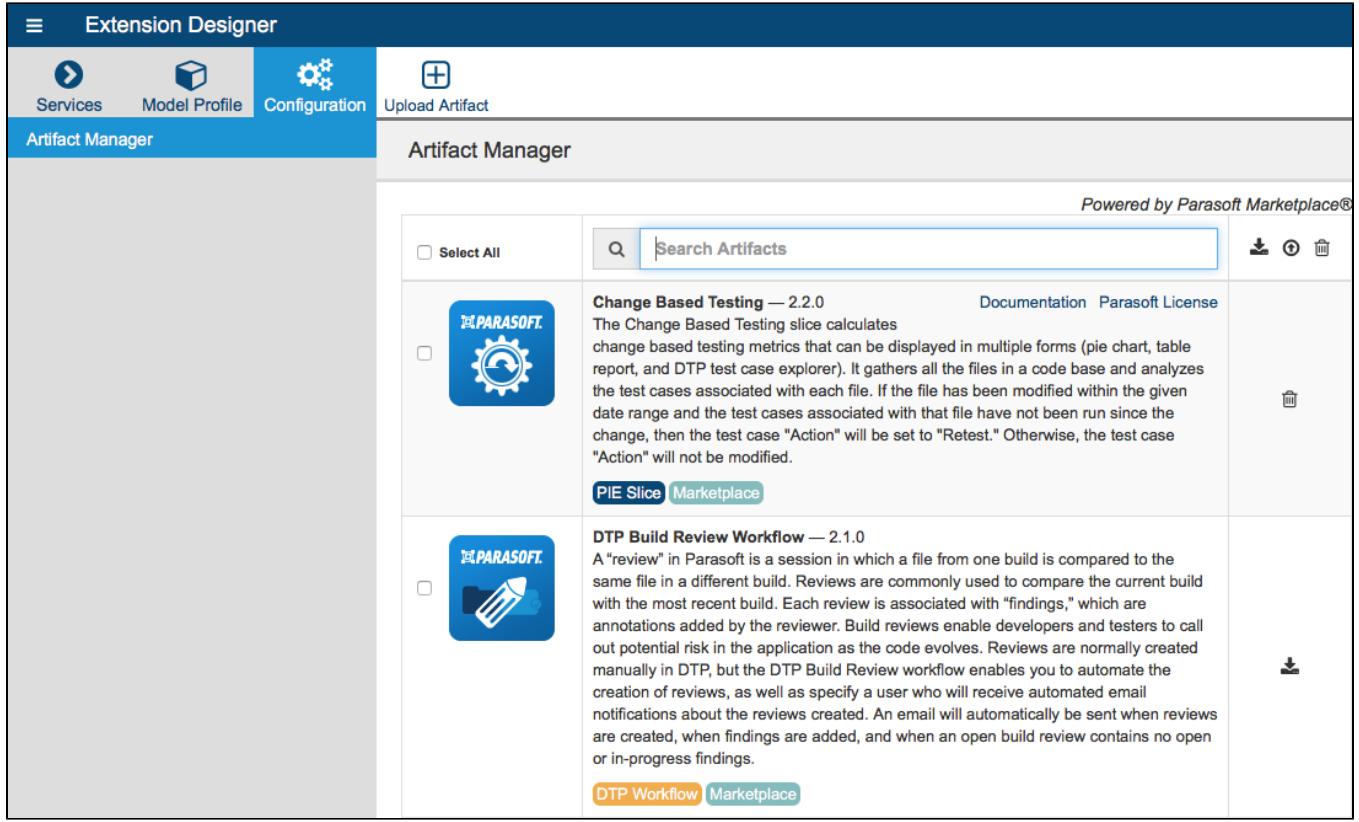

## <span id="page-4-0"></span>Navigation

- Click the help icon and choose either **User Guide** or **About** drop-down menu. User Guide opens this documentation and About shows installation details.
- If authentication is enabled, you can click on your user name and choose **Logout** to exit Extension Designer.
- Click the hamburger menu to switch between the full or minimized sidebar. The options available in the minimized sidebar depend on which functionality you are currently using.

### Services Sidebar

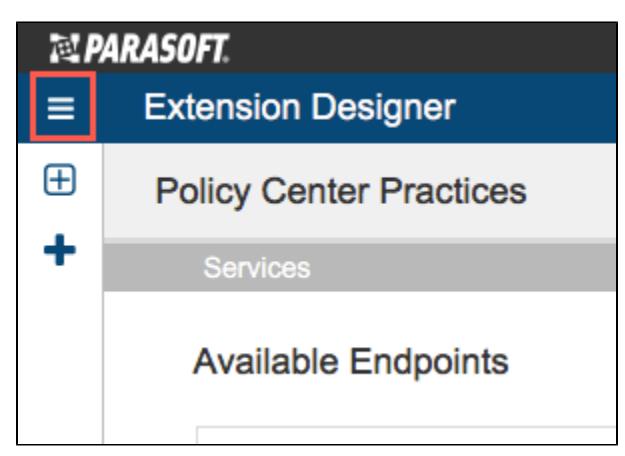

### Model Profile

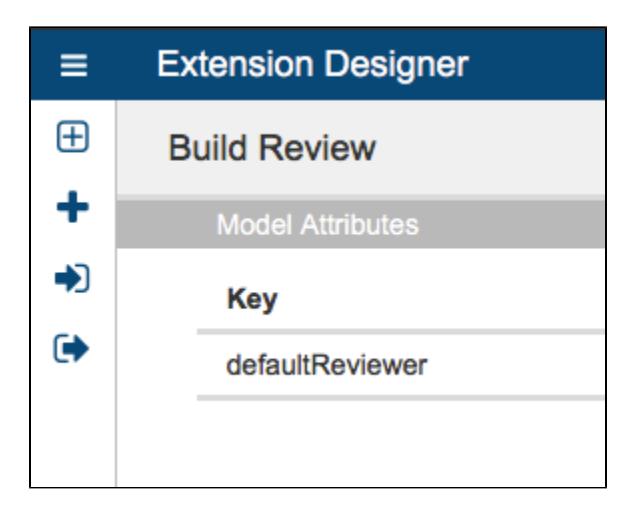

## Configuration

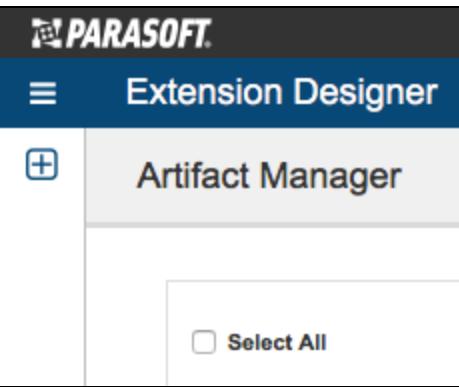